# *Release Notes for Grants Online Version 4.20 Date Deployed: July 15, 2016*

# **Global**

1. For the Supplementary Information section, when the selected category is **Soft** (the end user can input his/her own values)*,* the description correctly displays. [JIRA: GOL-419]

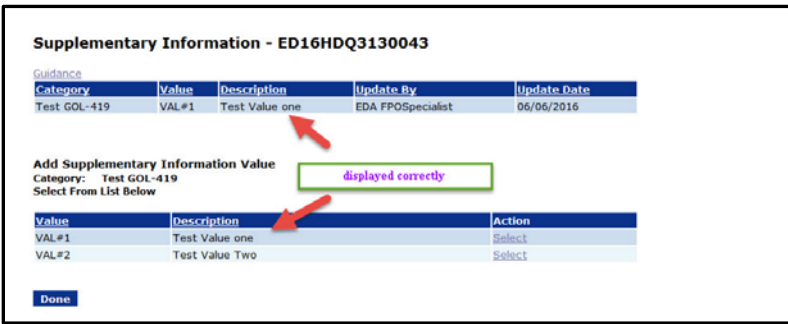

2. When a search is conducted and the Award Number is specified as one of the search criteria, the leading and trailing blanks are ignored. [JIRA: GOL-432]

## **Inbox Tab**

1. If the Award Number search criterion is entered using lower case letters, the action is completed using a non-case sensitive search. [JIRA: GOL-137]

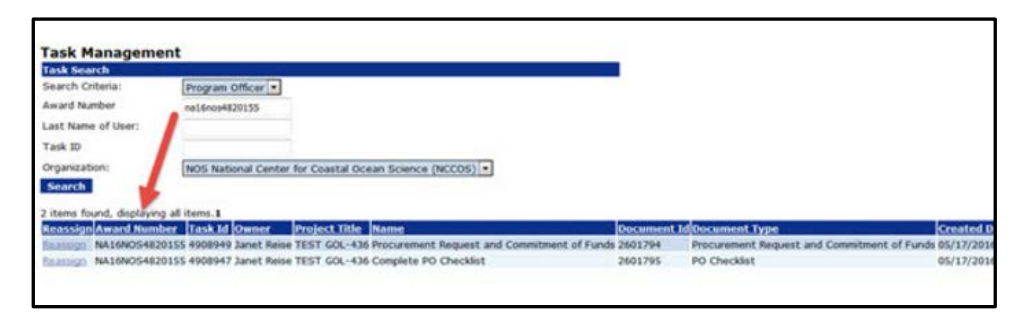

2. Information for the *Applicant State* data element (on the **Your Tasks** launch page) is included for all applicable tasks (when Applicant State has been specified among the data elements that will be included in the display). [JIRA: GOL-441]

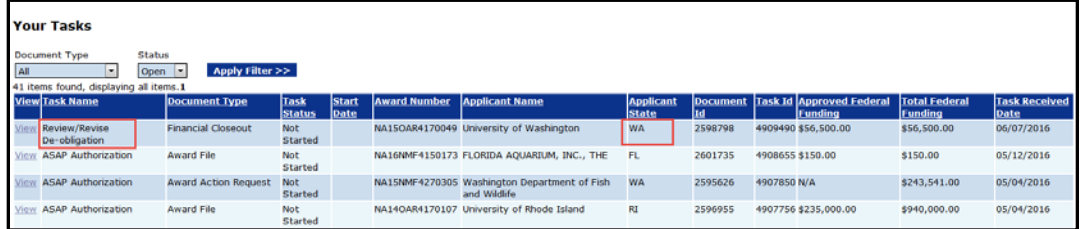

# **RFA Tab**

- 1. When creating a RFA and specifying the search criteria for **Selected Federal Addresses** and **Selected Federal Contacts,** only records for Federal employees are returned. [JIRA: GOL-077]
- 2. The **Save** button on the FFO Details page associated with the Unique Entity Identifier and System for Award Management (SAM) functions properly. Previously, to save the text entered for this data element, the user had to click the Save button twice (once on the pop-up box and then again on the FFO details page). [JIRA: GOL-387]
- 3. The FFO workflow was modified so that when a task was worked on by a FALD user and then reassigned, the task is returned to the appropriate person. Specifically, when a task is returned it is sent to the individual to whom the task had been reassigned, not the original FALD person. [JIRA: GOL-390]
- 4. The FFO Table of Contents has been modified. A title was also added to the FFO Table of Contents. The error where one letter of the outline was duplicated has been corrected. [JIRA: GOL-412]

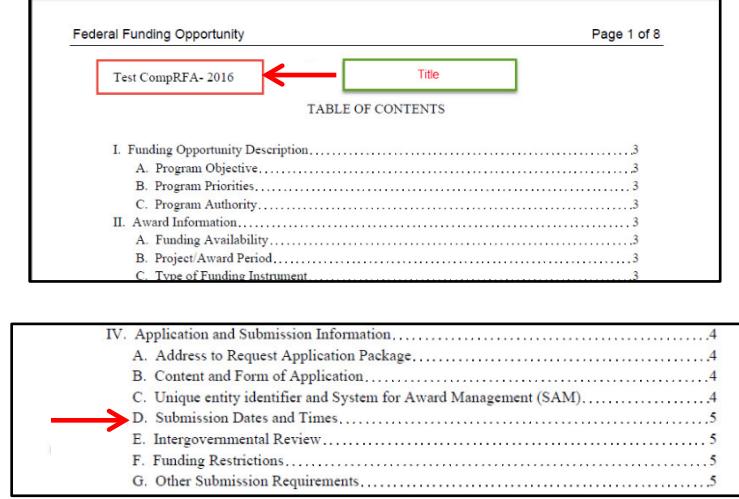

# **Application Tab**

- 1. The Statutory Authority guidance link on the PO Checklist redirects the user to the CFDA website, [https://www.cfda.gov/.](https://www.cfda.gov/) [JIRA: GOL-074]
- 2. Incorporated an **Edit / Remove** link for the *RFA Programmatic* Special Award Condition (SAC). The task, to edit or remove the RFA Programmatic SAC, can be performed by either the Federal Program Officer or the Grants Specialist. [JIRA: GOL-081]

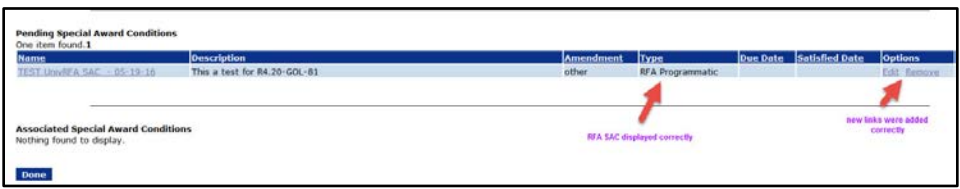

- 3. The underlying code was modified for Competitive RFA awards. A Broad Agency Announcement (BAA) can now be moved to a Competitive RFA. [JIRA: GOL-399]
- 4. There is a new option on the left-hand navigation pane. Using this link, the Grants Specialist (GS) or the Director (an EDA role) for an award can be reassigned. The reassignment can only be completed by a person with a Grants Officer or Director role.

The reassignment concurrently updates the assigned Grants Specialist and the Director on the CD-450. The reassignment also updates any open Grants Specialist and Director tasks. The reassignment **will not** update the CFDA Number for the Lead Grants Specialist; that assignment was made based upon the Line Office and will not be modified. [JIRA: GOL-414]

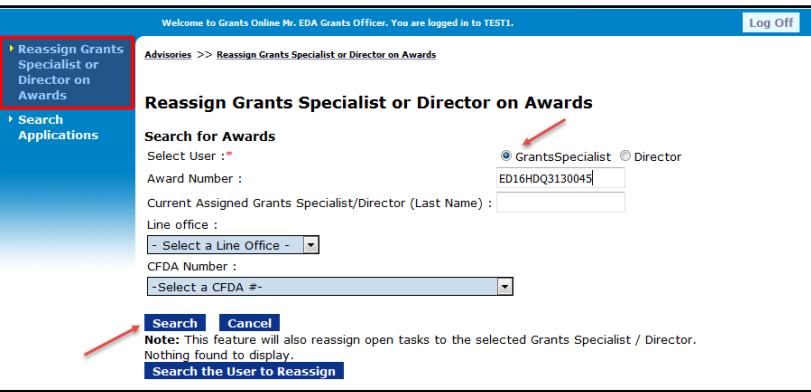

5. The Federal Program Officer (FPO) has the option to send the NEPA Document to an Optional Reviewer. While the NEPA Document is out to the Optional Reviewer, the FPO can forward the document to the NEPA Official. When the NEPA Official approves the NEPA Document, the workflow engine closes the NEPA task in the Optional Reviewer's Inbox. [JIRA: GOL-436]

6. When an Award file is rejected by a Grants Specialist, the system sends an email notification for the Procurement Request and Commitment of Funds. The notification now includes the Award Number in the subject line of the email. [JIRA: GOL-445]

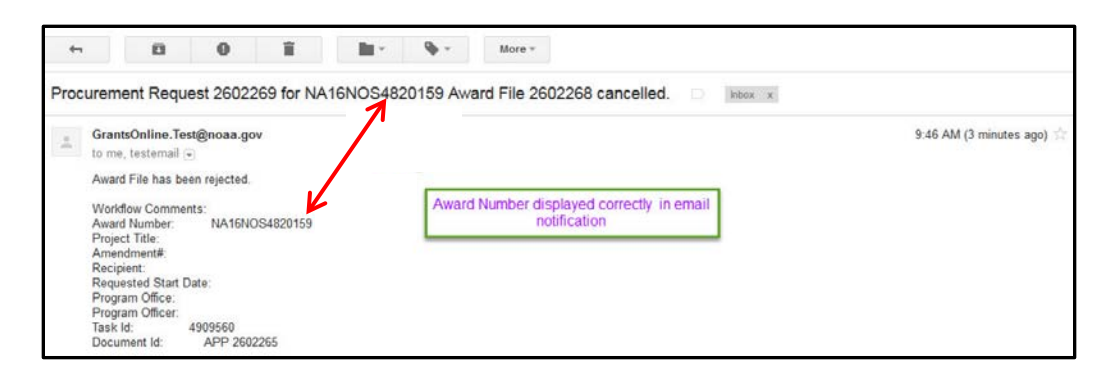

## **Awards Tab**

- 1. The automated analysis of the SF-425 for non-interfaced awards gave rise to an autogenerated message that stated "The amount received by the recipient is \$0.00." In addition to the message, an explanation was required. The auto-generated message and the requirement that an explanation be provided have been eliminated. [JIRA: GOL-376]
- 2. Separated the Single Audit Delinquency Notifications by bureau; notifications are now directed to the appropriate bureau. [JIRA: GOL-413]
- 3. For MBDA, the Summary Progress Report has been turned off. [JIRA: GOL-431]
- 4. The WebDocFlow functionality has been modified; it can be turned on or off based upon the business requirements for each bureau. [JIRA: GOL-433]
- 5. The Assigned Grants Specialist is visible in the Award File 0 (under Award File Header Information) and the Grants File (under Grant Information). [JIRA: GOL-437]

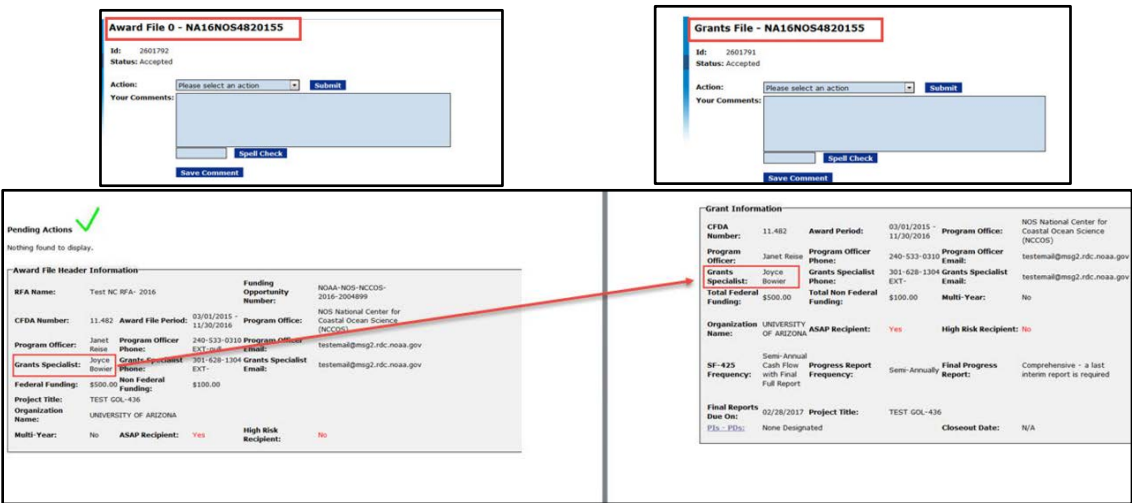

#### **Review Event**

- 1. Federal Program Officers and Review Event Managers are strongly encouraged to convert any non-PDF file to a PDF file prior to uploading attachments to Grants Online. Converting the files facilitates the completion of future tasks. [JIRA: GOL-422]
	- a. Instructions to open non-PDF documents that might be embedded in a PDF file are available from the following URL: [http://www.corporateservices.noaa.gov/grantsonline/pdfs/Adobe](http://www.corporateservices.noaa.gov/grantsonline/pdfs/Adobe%20Acrobat%20to%20open%20PDFs.pdf)  [Acrobat to open PDFs.pdf](http://www.corporateservices.noaa.gov/grantsonline/pdfs/Adobe%20Acrobat%20to%20open%20PDFs.pdf)
	- b. The **Note** on the Application Review screen details how to open a PDF that might contain one or more embedded non-PDF files.

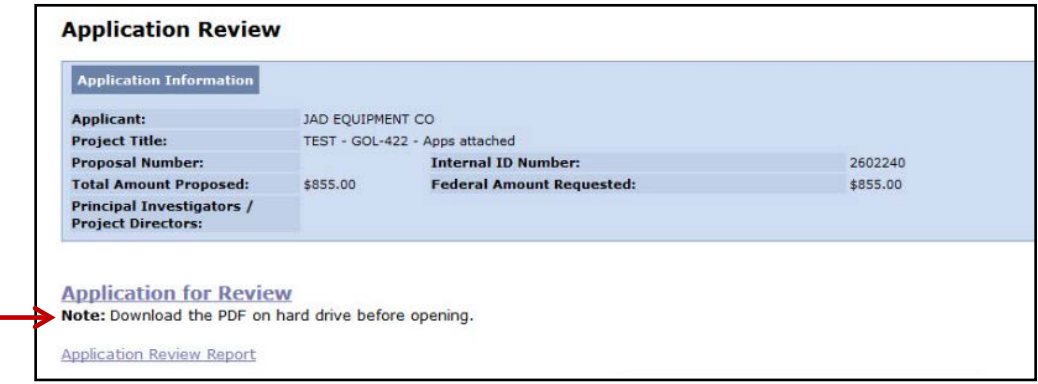

2. The Review Event Manager comments have been truncated (when comments exceed 4000 characters). There is an on screen message to "See notification for complete comments from Review Event Manager." [JIRA: GOL-426]

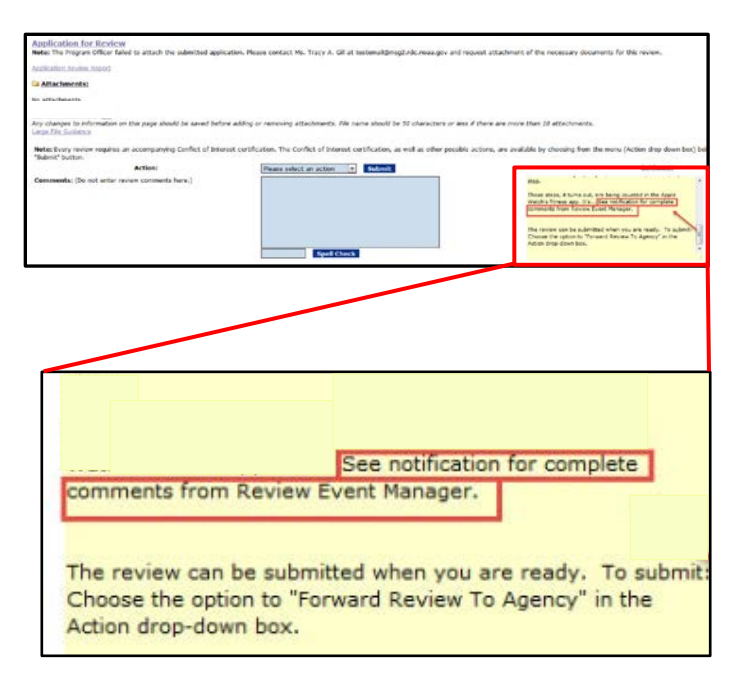

3. The correct URL for the Federal Employee Conflict of Interest is: [https://www.oge.gov/web/oge.nsf/Employee Standards of Conduct.](https://www.oge.gov/web/oge.nsf/Employee%20Standards%20of%20Conduct) [JIRA: GOL-500]

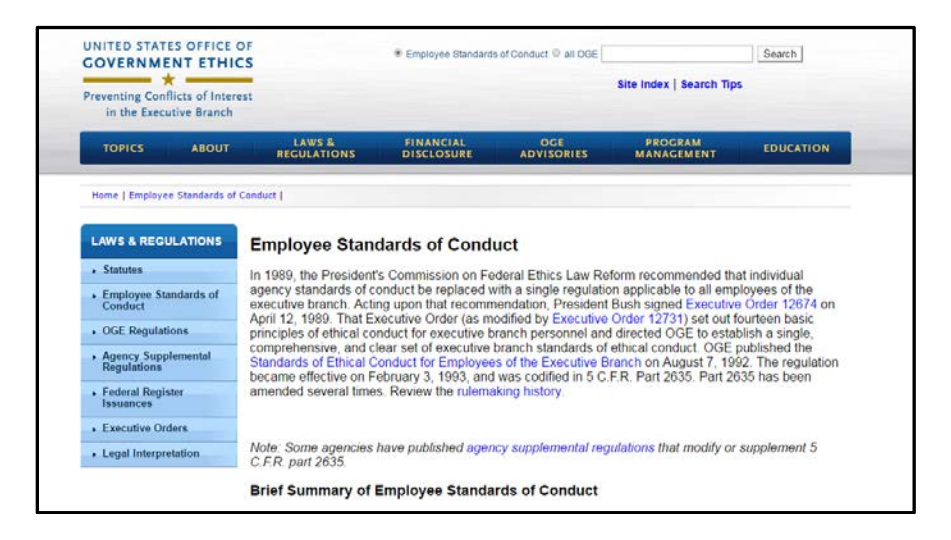

## **Reports**

1. The Unexpended Balances Report shows the correct dollar amounts. [JIRA: GOL-493]

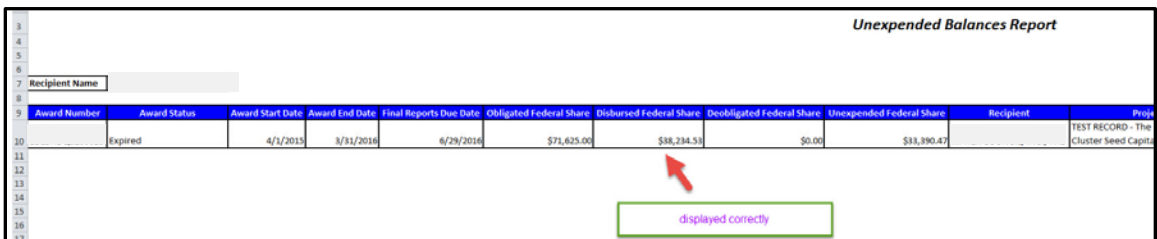

## **PMO**

1. The Reviewer role is displayed on the User Profile screen. [JIRA: GOL-083]

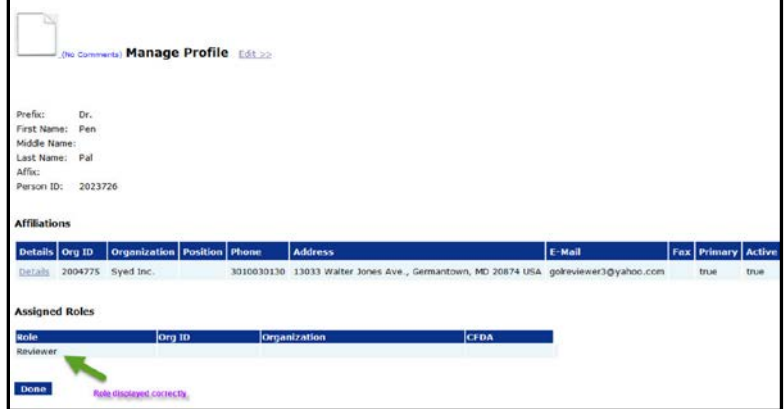

2. The CFDA Number and threshold are displayed on the User Profile screen. [JIRA: GOL-156]

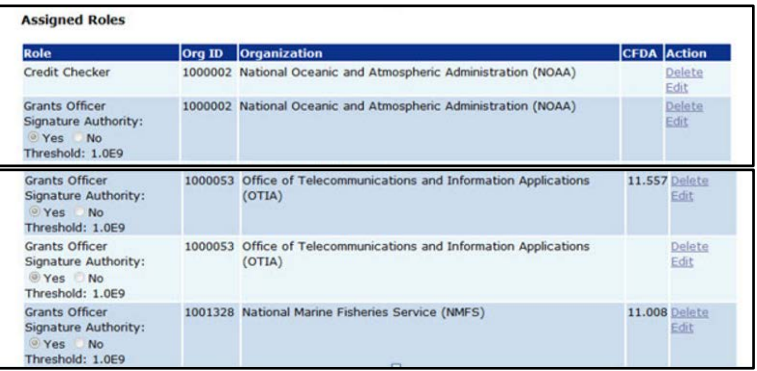